## **Process Flow for Renewal of Brand & Label**

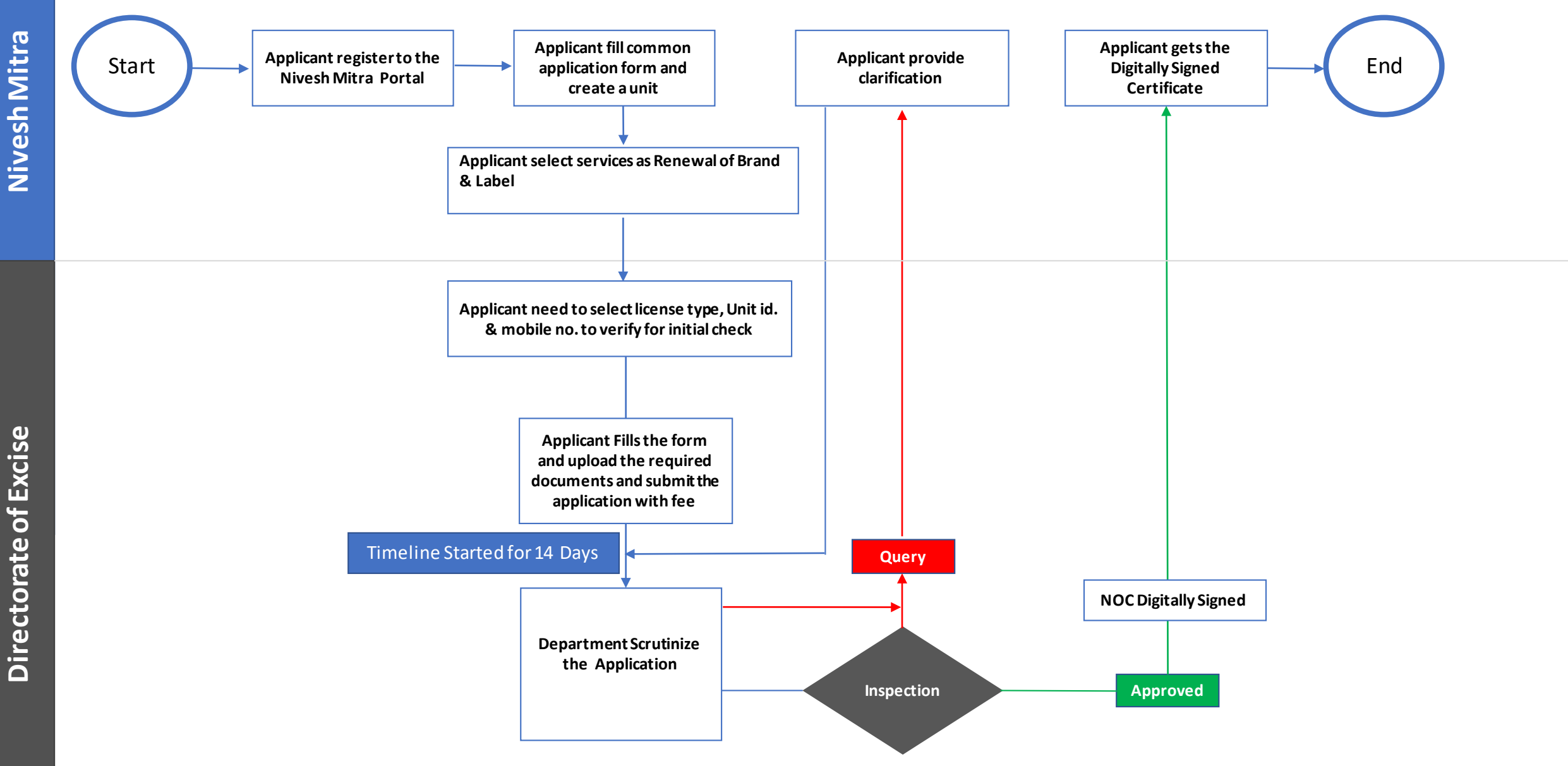

Nivesh Mitra **NiveshMitra**

**Directorate of Excise**

## 1 Name of Licenses **Renewal of Brand & Label** 2 Competent Authority **Department of Excise** 3 Applicability Criteria **Excise Commissioner** 4 Stage **Post-Establishment**  5 SLA/ Number of Days 14 6 Documents Required **An Affidavit Copy of Approved Brand Letter Copy of Approved Label Letter** 7 Form Submission **http://niveshmitra.up.nic.in**  8 Fee & Mode of Payment **"Variable Fee" (Auto calculated based on inputs) Online Fee Checklist**

## **Steps for License/Certificate**

- **1.** a) The applicant will open the Online Single Window Portal using the address "**http://niveshmitra.up.nic.in**"
	- b) Register with Online portal using their personal Details and Contact Details.
	- c) A user id and password will be generated and sent through Email/SMS.
	- d) Applicant should verify email id and mobile no.
	- e) Now using the User id and Password, user is able to login to Nivesh Mitra portal.
- 2. After logging into the Nivesh Mitra portal, the Applicant has to fill the **Common Application Form** and create a new **Unit**.
- 3. Click **Apply for Permission**, select unit from dropdownlist, Now select Department as **Excise** and service as "**Renewal of Brand & Label**" then click on proceed button.
- 4. Applicant need to select license type , Unit id. and registered mobile no. then click on verify. Verified Applicant will go ahead and submit the application form for respective services.
- 5. Applicant submit the application and pay the fee then tracker will be start, Now applicant can track the status from Dashboard.
- **5.** Department officials **Scrutinizes**the application and if there is any **query** then department will raise the query otherwise they will start inspection process.
- **6.** Applicant has to respond on the queries raised by Department within **7 working days**.
- **7.** On the basis of scrutiny and inspection report, department uploads the License/Certificate which is visible on applicant login.
- **8.** Applicant open **Certificate/ NOC Issued** tab and click link to download the certificate.
- **9.** Here applicant has to share his **feedback**before downloading the digitally signed NoC.
- **10.** Applicant Downloads**the digitally signed certicate** from Nivesh Mitra login.